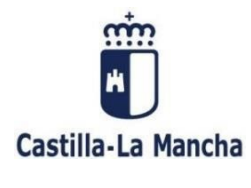

## **GUÍA PARA EL PAGO Y PRESENTACIÓN TELEMÁTICA POR LOTES DE AUTOLIQUIDACIONES**

**MODELO 045 (Tasa Fiscal sobre el Juego de Máquinas o Aparatos Automáticos)**

## **¿Cuáles son los requisitos previos para poder pagar y presentar un lote de modelos?**

Para poder presentar telemáticamente una autoliquidación tributaria es necesario que disponga de firma electrónica y, en el caso de autoliquidaciones con ingreso, deberá tener una cuenta de cargo abierta en alguna de las entidades financieras adheridas al Sistema Único de Pago electrónico de la Junta de Comunidades de Castilla-La Mancha. Los sistemas de firma electrónica admitidos por la Consejería de Hacienda, Administraciones Públicas y Transformación Digital para la firma y las entidades financieras adheridas al sistema se pueden consultar pulsando en la opción [Requisitos de la oficina electrónica](https://portaltributario.jccm.es/oficina-electronica/requisitos-de-la-oficina-electronica) que encontrará en el apartado [OFICINA ELECTRÓNICA](https://portaltributario.jccm.es/oficina-electronica) en la dirección https://portaltributario.jccm.es/

Antes de pagar y presentar telemáticamente por primera vez una autoliquidación tributaria, se recomienda acceder a la plataforma de pago y presentación pulsando en

<https://portaltributario.jccm.es/oficina-electronica/acceso-la-plataforma-de-pago-y-presentacion> Si accede con éxito a la aplicación significa que tiene instalados en su ordenador los componentes de firma necesarios y que se cumplen todos los requisitos técnicos para utilizar la plataforma, en caso contrario la aplicación le solicitará la instalación de los componentes necesarios.

# **¿Cómo puedo pagar y presentar telemáticamente un lote de modelos?**

A continuación, se describen brevemente los pasos que se deben seguir para el pago y presentación telemática de un lote de autoliquidaciones, válido para el modelo 045, mediante fichero en formato XML.

#### **1.- Confección del fichero XML con hasta un máximo de 200 autoliquidaciones por fichero.**

Las especificaciones técnicas y las tablas en formato Excel para el modelo 045, se encuentran en el enlace [OFICINA ELECTRÓNICA,](https://portaltributario.jccm.es/oficina-electronica) opción [Presentación de modelos por lotes,](https://portaltributario.jccm.es/oficina-electronica/presentacion-por-lotes) en la dirección https://portaltributario.jccm.es/.

Las especificaciones y tablas referidas se encuentran en el documento con el nombre "Diseño de ficheros XML…", en su versión correspondiente, como se indica en la siguiente imagen a modo de ejemplo:

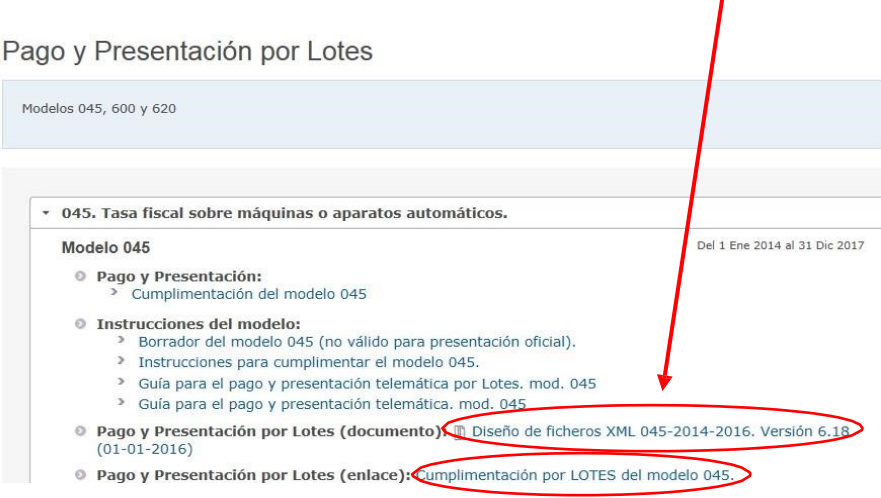

#### **2.- Envío de las autoliquidaciones a la plataforma de pago y presentación:**

Una vez confeccionado el fichero XML siguiendo las instrucciones del apartado anterior, este se deberá enviar a la Plataforma de Pago y Presentación. Para ello se debe pulsar en la opción [Cumplimentación por LOTES](https://modelos-tributos.jccm.es/webgreco/procesamientoporlotes/jsp/GreJspAdjuntarArchivo.jsp) del [modelo](https://modelos-tributos.jccm.es/webgreco/procesamientoporlotes/jsp/GreJspAdjuntarArchivo.jsp) 

Aparecerá la siguiente pantalla:

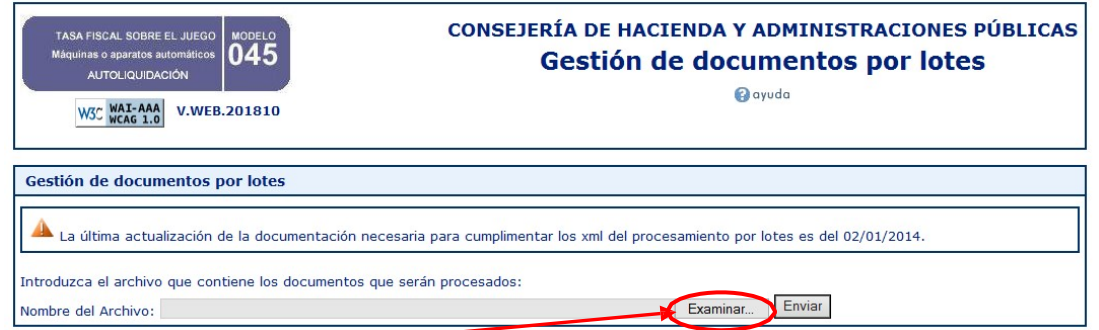

La siguiente pantalla mostrará la relación de los documentos validados y su estado (correcto o erróneo): Pulse el botón Examinar, seleccione el archivo XML correspondiente y pulse Enviar para su validación.

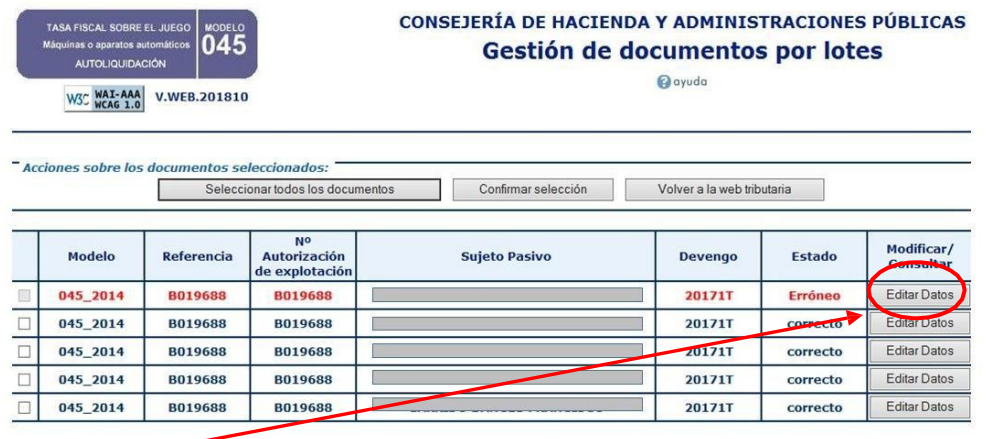

Pulsando el botón Editar Datos se accede al programa de ayuda "en línea" y se muestran los errores de la autoliquidación que estuviera en estado "Erróneo". Ejemplo de errores:

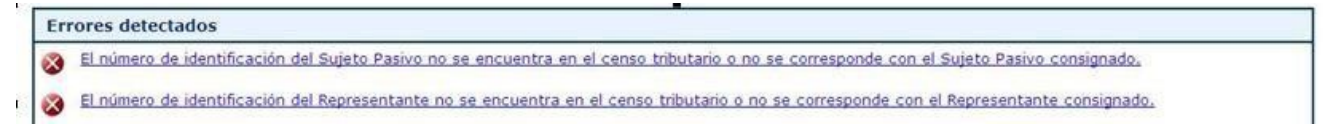

En el caso de autoliquidaciones con errores, se pueden hacer las correcciones sobre el fichero XML (recomendado) o bien con el programa de ayuda y proceder, una vez corregidas al envío a la Plataforma de Pago y Presentación de todas las autoliquidaciones del lote en estado "Correcto" de una sola vez (hasta un máximo de 200 autoliquidaciones). Para ello, una vez confirmada la selección de documentos, se deberá pulsar el botón **Pago y presentación telemática**:

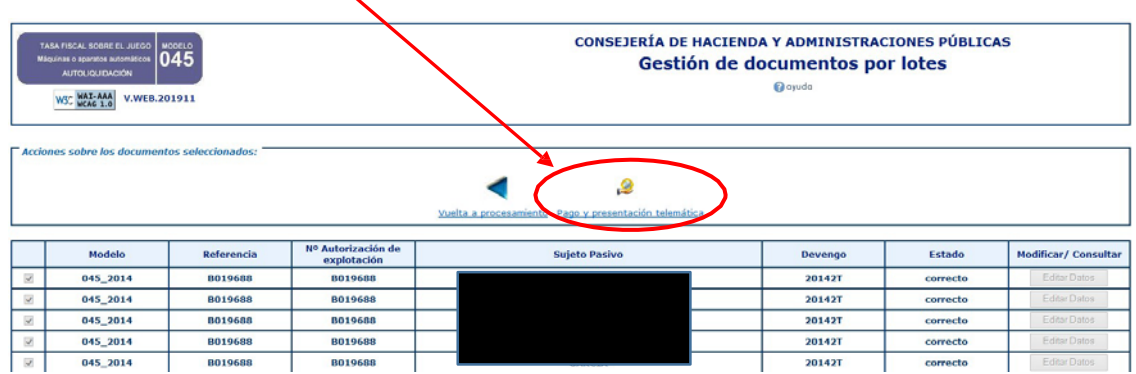

Para continuar, en la pantalla que se muestra a continuación se deberá pulsar el botón **Aceptar**:

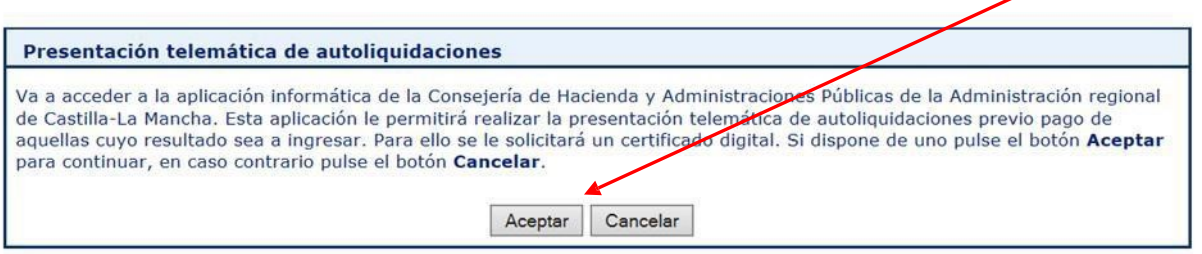

Si aceptamos se nos pedirá que indiquemos uno de los tres tipos de perfil existentes para acceder a la plataforma:

**a) Persona física:** Con este perfil accederán las personas físicas para presentar sus propias autoliquidaciones.

**b) Persona jurídica:** Con este perfil accederán los representantes de las personas jurídicas y de las entidades sin personalidad jurídica, con un certificado de representante de persona jurídica o de representante de entidad sin personalidad jurídica en vigor, para la presentación de sus autoliquidaciones

**c) Gestoría/Profesional:** Con este perfil accederán los colaboradores sociales en la aplicación de los tributos autorizados por la Consejería de Hacienda, Administraciones Públicas y Transformación Digital para presentar autoliquidaciones en representación de terceros.

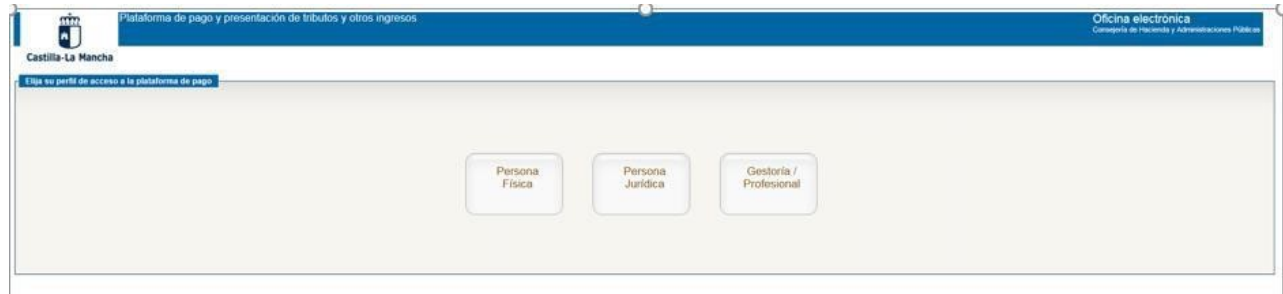

Para una correcta identificación de la persona que accede a la Plataforma de Pago y Presentación, podrá escoger entre los distintos sistemas de identificación y firma disponibles. Los tipos de acceso habilitados actualmente son tres: **DNIe / Certificado electrónico, cl@ve PIN** y **cl@ve permanente**.

Si la identificación es correcta, se mostrarán las autoliquidaciones contenidas en el fichero XML cargado:

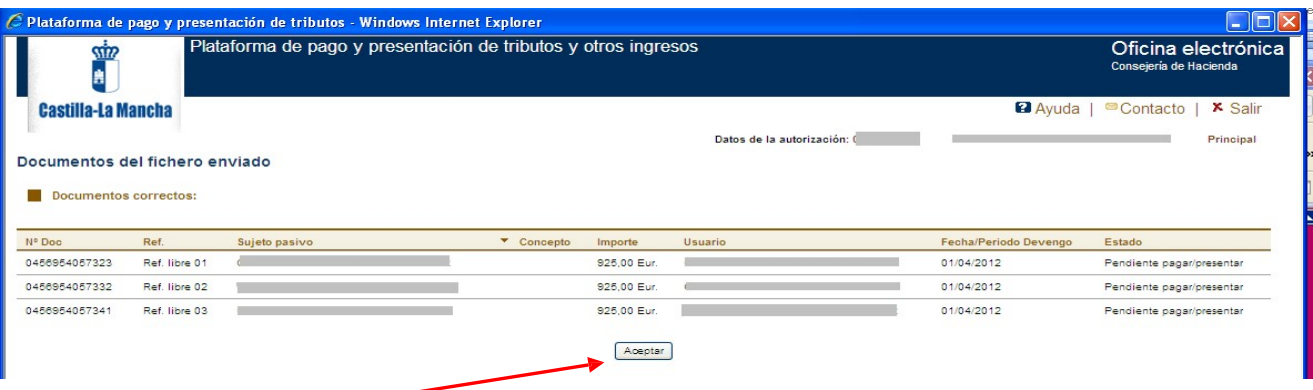

Pulsando el botón **Aceptar**, la aplicación muestra los documentos cargados, que se encontrarán en el estado "Pendiente de pagar/presentar".

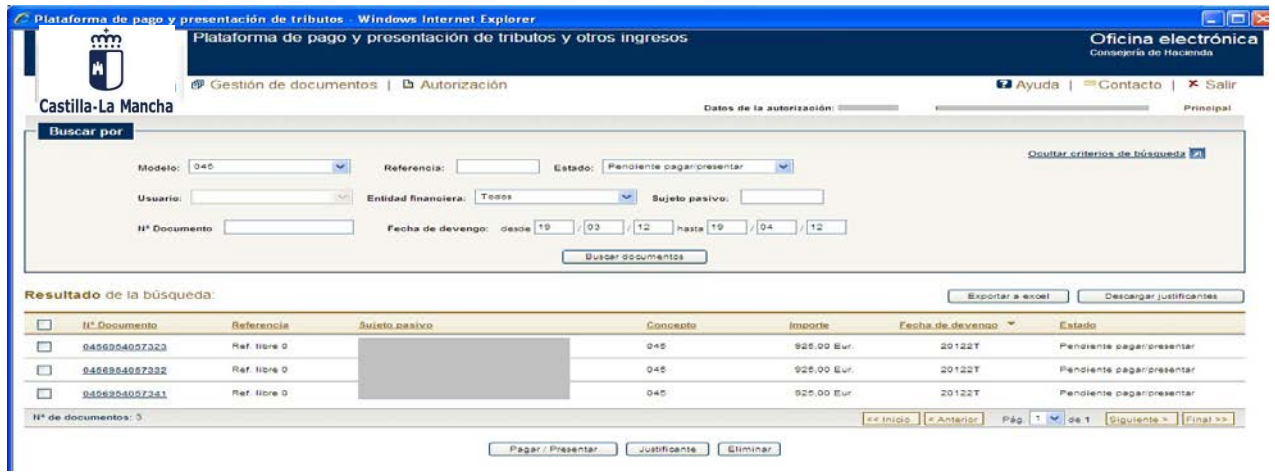

#### **3- Pago electrónico y presentación telemática de la autoliquidación:**

Para proceder al pago y presentación selecciones los documentos con la casilla de verificación de la primera columna y pulse **Pagar/presentar**. Puede seleccionar como máximo 50 documentos para proceder a su pago y presentación de forma simultánea.

El proceso de pago y presentación se realizará en tres pasos:

a) En el primer paso (**Confirmación**), se muestran los documentos seleccionados para confirmar, pulsando el botón **Siguiente,** que son los que se desea pagar y presentar.

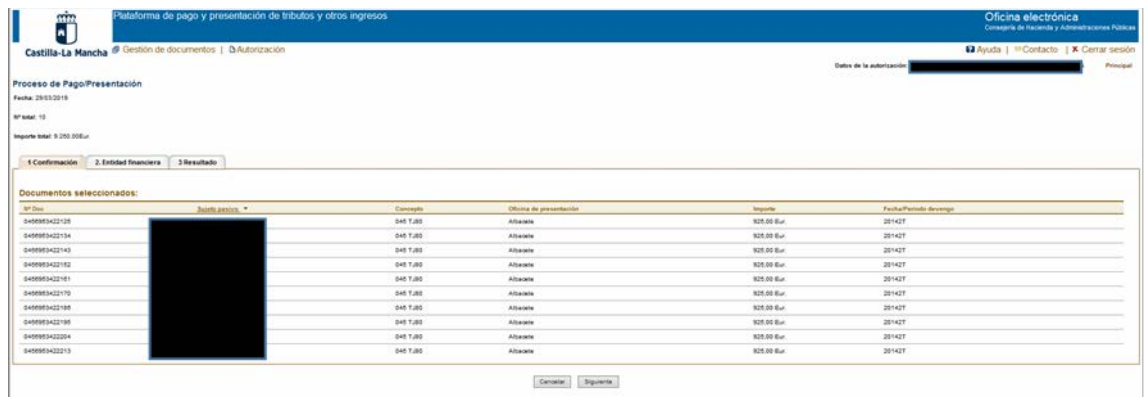

b) En segundo lugar (**Entidad financiera**), se deben consignar los datos de la cuenta de cargo abierta en la entidad financiera en la que se cargará el importe de las autoliquidaciones:

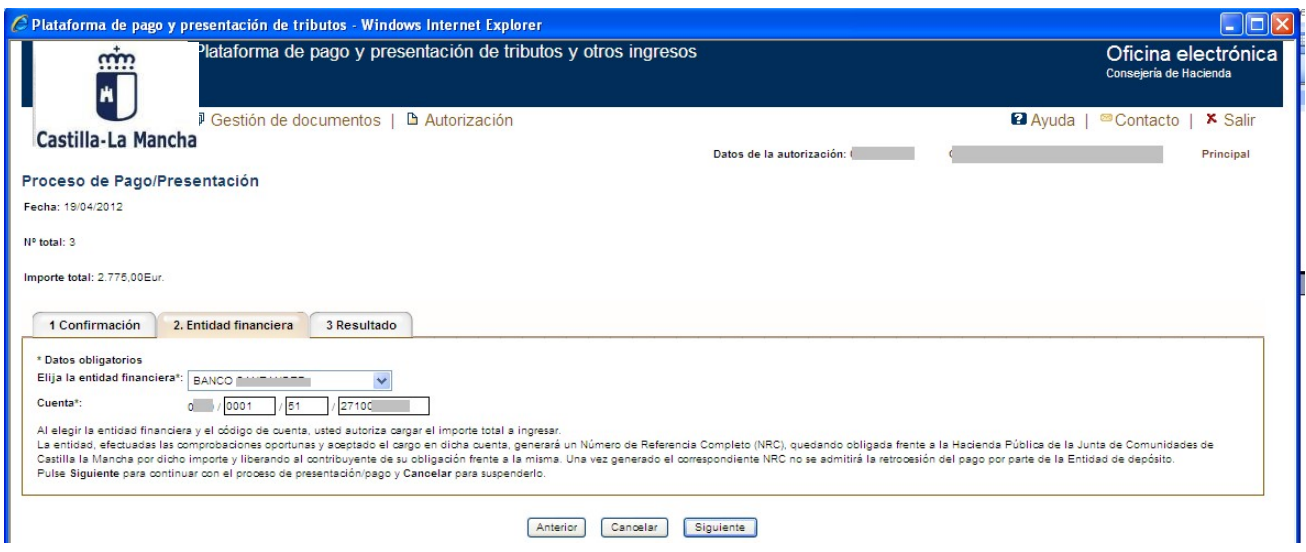

c) Finalmente (**Resultado**), una vez cumplimentado el número de cuenta, pulsando siguiente se visualiza en un único PDF el modelo o modelos que se van a pagar y presentar. Con la suma del total importe a ingresar.

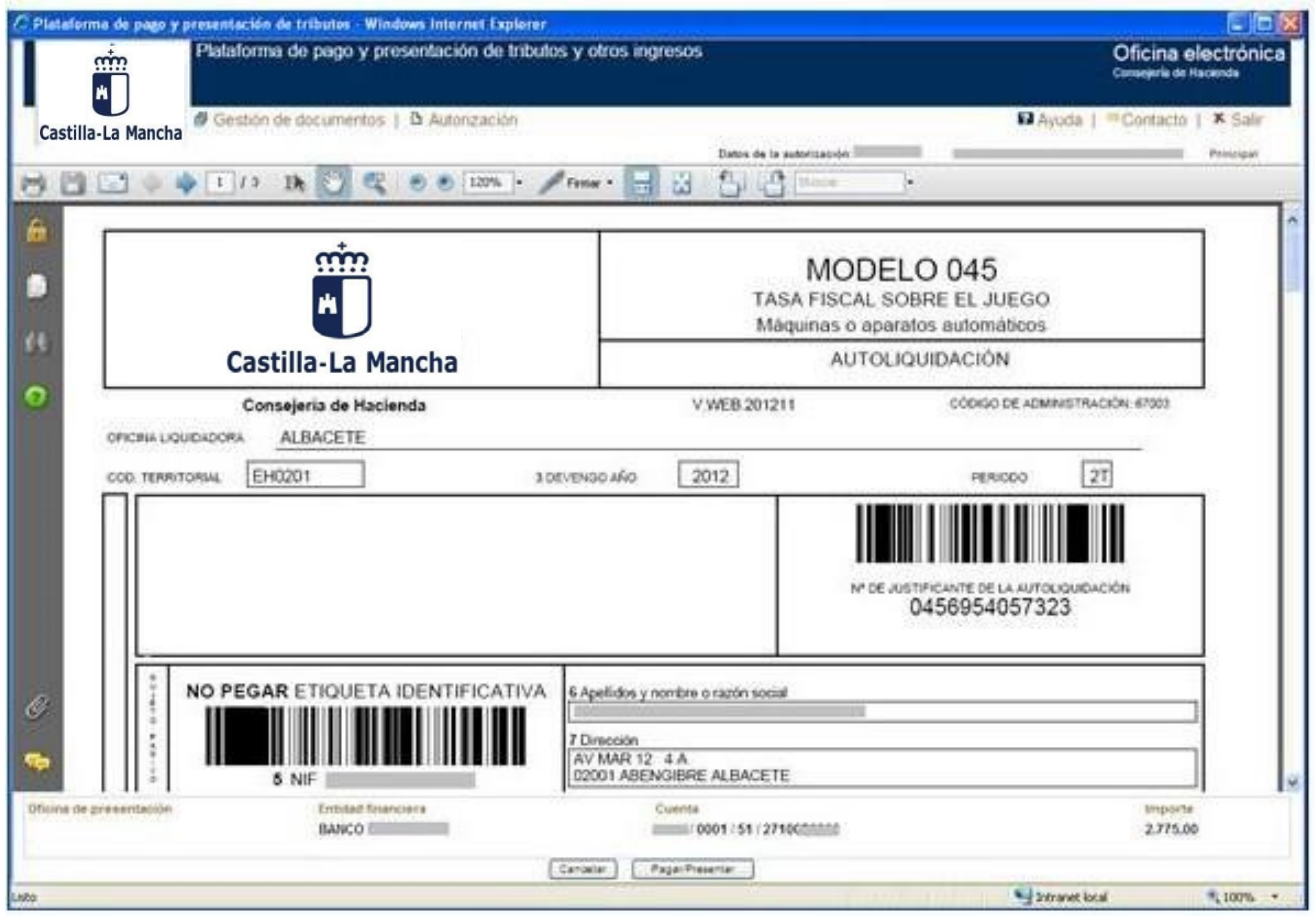

Seleccione **Pagar/presentar** para proceder al pago y presentación de los documentos.

La aplicación solicitará la firma electrónica de las autoliquidaciones con el certificado digital cuyo titular deberá ser el titular o persona autorizada de la cuenta de cargo.

Una vez pagadas y presentadas las autoliquidaciones se podrá obtener, de cada una de ellas, el justificante de su pago y presentación con la diligencia de presentación impresa al pie del mismo.

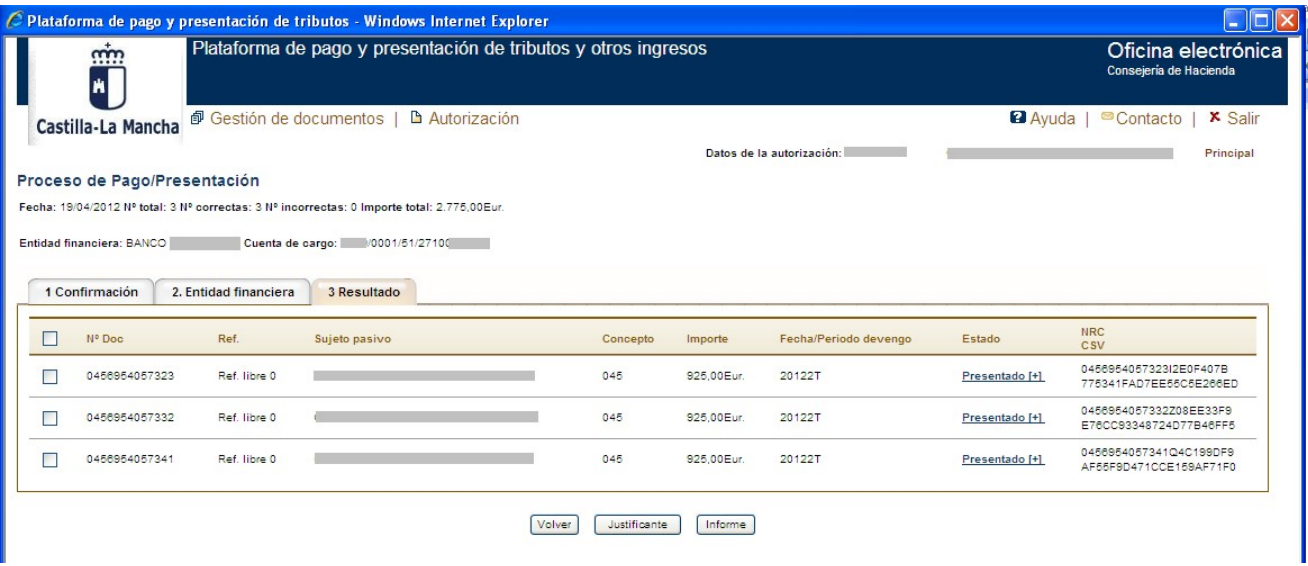

# **Diligencias emitidas por la Consejería de Hacienda, Administraciones Públicas y Transformación Digital**

**Modelo 045**: Una vez presentada telemáticamente una autoliquidación del modelo 045, la Consejería de Hacienda emitirá una diligencia similar a la del ejemplo siguiente. Esta diligencia se incorpora al pie de la primera página de la autoliquidación y acredita la presentación realizada.

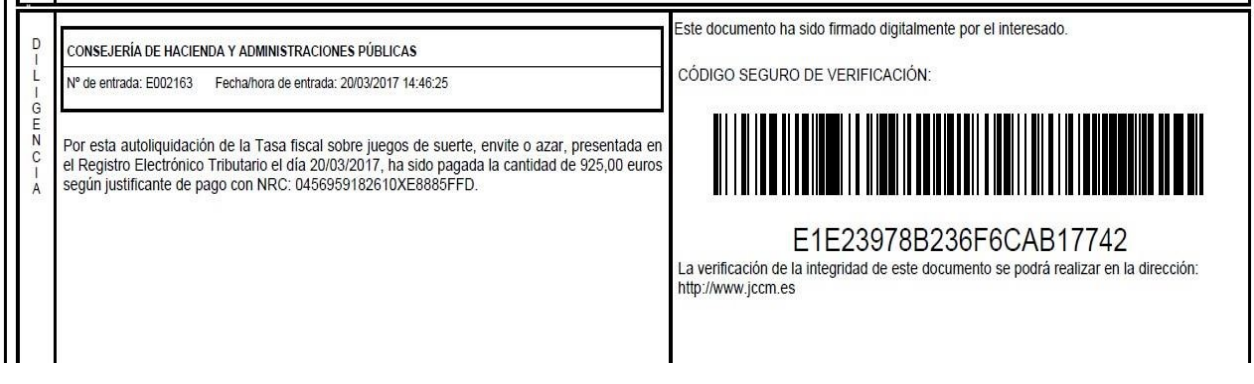